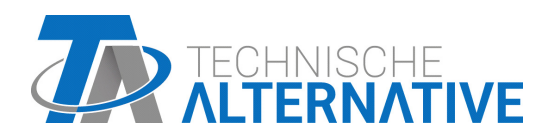

<www.ta.co.at>

# CAN-MTx2 CAN-MTx2-CO2

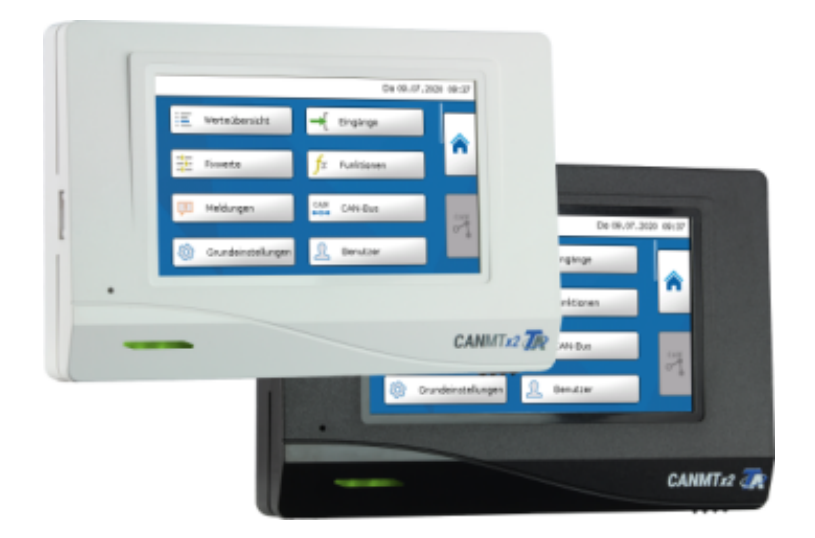

# <span id="page-0-0"></span>Notice d'utilisation

# **Sommaire**

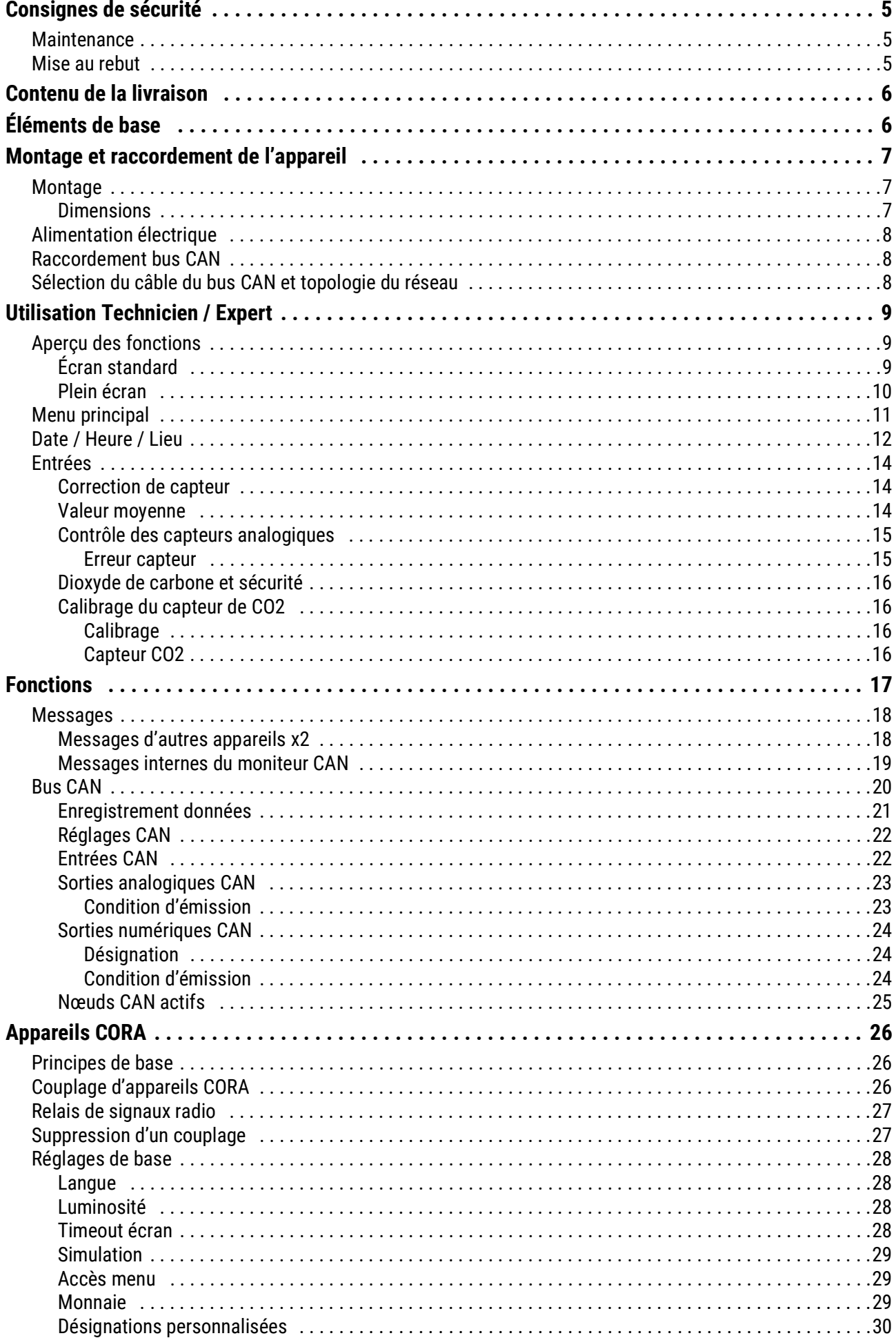

# **Sommaire**

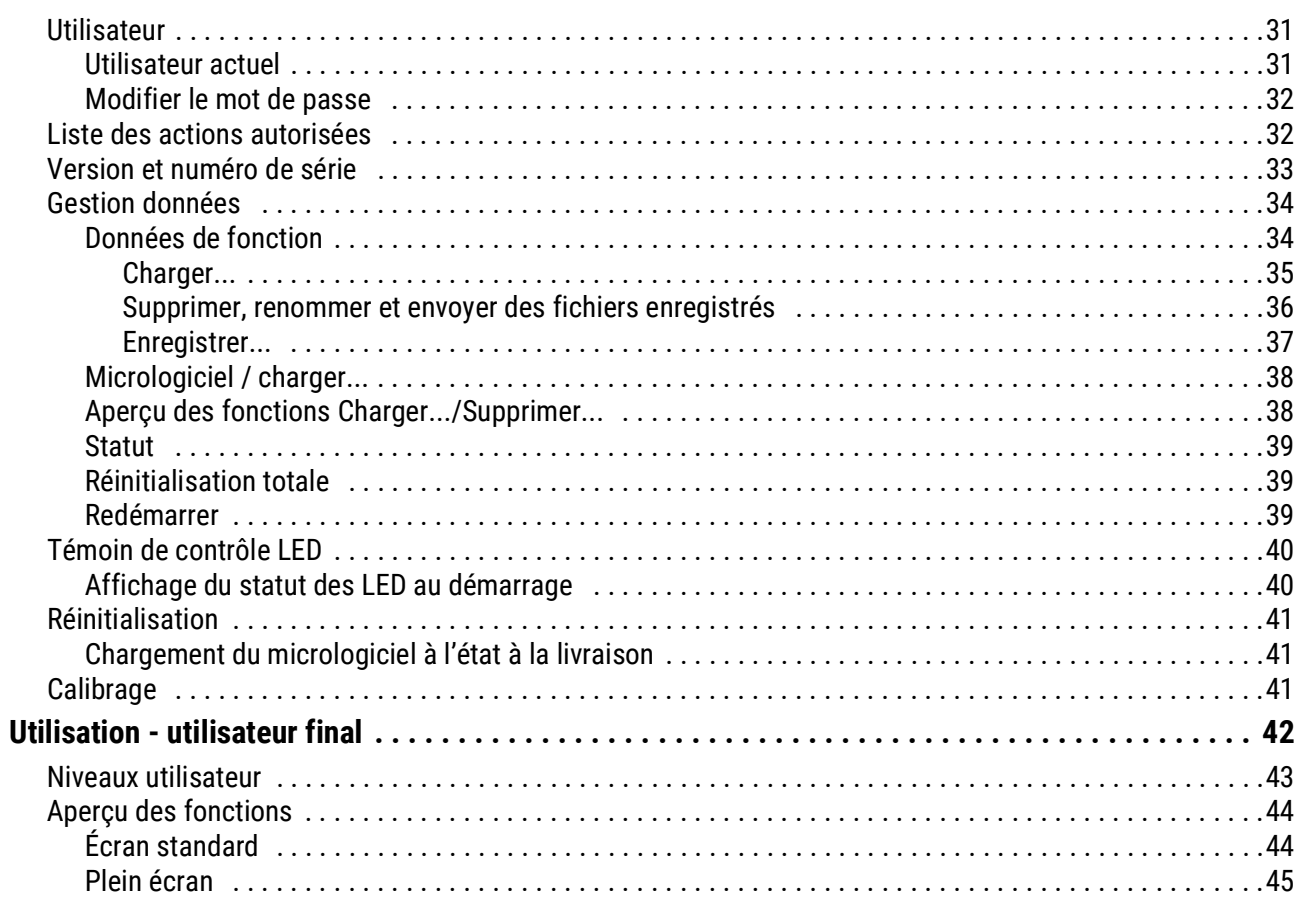

# <span id="page-4-0"></span>Consignes de sécurité

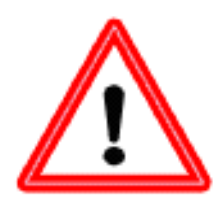

**Les présentes instructions s'adressent exclusivement à un personnel qualifié autorisé. L'appareil doit être hors tension lors de la réalisation des travaux de montage et de câblage. Seul un personnel qualifié est autorisé à ouvrir, à raccorder et à mettre en service l'appareil. Il convient de respecter l'ensemble des prescriptions locales en matière de sécurité.**

L'appareil correspond à l'état actuel de la technique et satisfait à toutes les prescriptions de sécurité requises. Il doit uniquement être installé et utilisé conformément aux caractéristiques techniques et aux prescriptions et consignes de sécurité énoncées ciaprès. Lors de l'utilisation de l'appareil, il convient par ailleurs de respecter les prescriptions de sécurité et les dispositions légales requises pour l'application en question. Toute utilisation non conforme nous dégage de toute responsabilité.

- Le montage doit uniquement être réalisé dans des pièces **exemptes d'humidité**.
- Les installations solaires peuvent absorber des températures très élevées. Le risque de brûlures n'est par conséquent pas exclu. Faire preuve de précaution lors du montage des sondes de température.
- Pour des raisons de sécurité, les sorties doivent rester en mode manuel uniquement à des fins de test. Ce mode de fonctionnement n'inclut aucune surveillance des températures maximales et des fonctions des sondes.
- Un fonctionnement sûr n'est plus garanti dès lors que le moniteur CAN ou le matériel d'exploitation relié à ce dernier présente des dommages visibles, ne fonctionne plus ou a été stocké dans des conditions défavorables pendant une période prolongée. Si tel est le cas, le moniteur CAN ou le matériel d'exploitation doit être mis hors service et protégé contre toute remise en marche intempestive.

# <span id="page-4-1"></span>**Maintenance**

S'il est manipulé et utilisé dans les règles de l'art, l'appareil ne requiert aucun entretien. Pour le nettoyer, il convient d'utiliser un chiffon légèrement imprégné d'alcool doux (par ex. alcool à brûler). L'emploi de détergents et de solvants corrosifs, tels que le chloroéthane ou le trichloréthylène, est interdit.

Étant donné que tous les composants sur lesquels repose la précision de la régulation ne sont exposés à aucune charge s'ils sont manipulés de manière conforme, la possibilité de dérive à long terme est extrêmement réduite. L'appareil ne comporte donc aucune option d'ajustage. Par conséquent, l'appareil ne peut pas être ajusté.

Les caractéristiques de construction de l'appareil ne doivent pas être modifiées lors de la réparation. Les pièces de rechange doivent être équivalentes aux pièces d'origine et être montées conformément à l'état de fabrication initial.

# <span id="page-4-2"></span>Mise au rebut

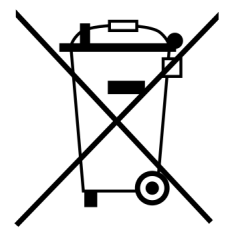

•Les appareils non réparables ou qui ne sont plus utilisés doivent être mis au rebut sans polluer et déposer dans un point de collecte autorisé. Ils ne doivent en aucun cas être jetés aux ordures ménagères.

•Si vous le souhaitez, nous pouvons nous charger de la mise au rebut respectueuse de l'environnement pour les appareils commercialisés par Technische Alternative.

•Les matériaux d'emballage doivent être mis au rebut dans le respect de l'environnement.

•Une mise au rebut inappropriée peut entraîner des dommages considérables pour l'environnement car les nombreux matériaux utilisés dans les produits exigent un tri par des professionnels

# <span id="page-5-0"></span>Contenu de la livraison

- Moniteur CAN CAN-MTx2
- Carte mémoire SD
- Notice d'utilisation
- Matériel de montage

# <span id="page-5-1"></span>Éléments de base

Le moniteur CAN **CAN-MTx2** sert d'unité d'affichage et de commande pour les régulateurs universels à programmation libre UVR16x2 et RSM610 ainsi que pour tous les autres appareils de la série x2.

Le moniteur CAN intègre un **capteur de température et d'humidité** combiné et peut donc être utilisé comme **capteur ambiant**.

L'**Aperçu des fonctions** permet une commande conviviale et l'affichage des appareils x2 dans le réseau de bus CAN. Le logiciel TA-Designer permet de configurer l'aperçu des fonctions qui peut même comprendre plusieurs pages.

La commande s'opère via l'écran tactile 4,3", comme pour le UVR16x2.Dans un réseau de bus CAN, plusieurs moniteurs CAN peuvent aussi avoir accès simultanément aux appareils x2 disponibles.

**Comme le CAN-MTx2 ne dispose ni d'horloge en temps réel ni de réserve de marche, il ne peut pas être utilisé comme appareil de régulation autonome.**

# <span id="page-6-0"></span>Montage et raccordement de l'appareil

# <span id="page-6-1"></span>**Montage**

Le montage doit uniquement être réalisé dans des pièces **exemptes d'humidité**. Il est impératif de monter le moniteur CAN à la verticale pour que la mesure de la température ambiante soit correcte.

Température ambiante admissible: de +5 à +45 °C

Appuyer sur les deux griffes d'encliquetage à droite et à gauche et retirer le couvercle. Le système électronique du régulateur se trouve sur le couvercle.

Le socle est vissé sur la surface plane à l'aide du matériel de fixation fourni, au mieux à l'aide de l'ouverture située au-dessus d'un boîtier de montage situé sur le mur à hauteur des yeux (env. 1,6 m).

### <span id="page-6-2"></span>**Dimensions**

#### **en mm**

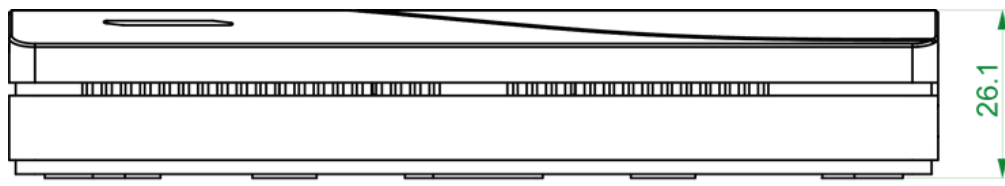

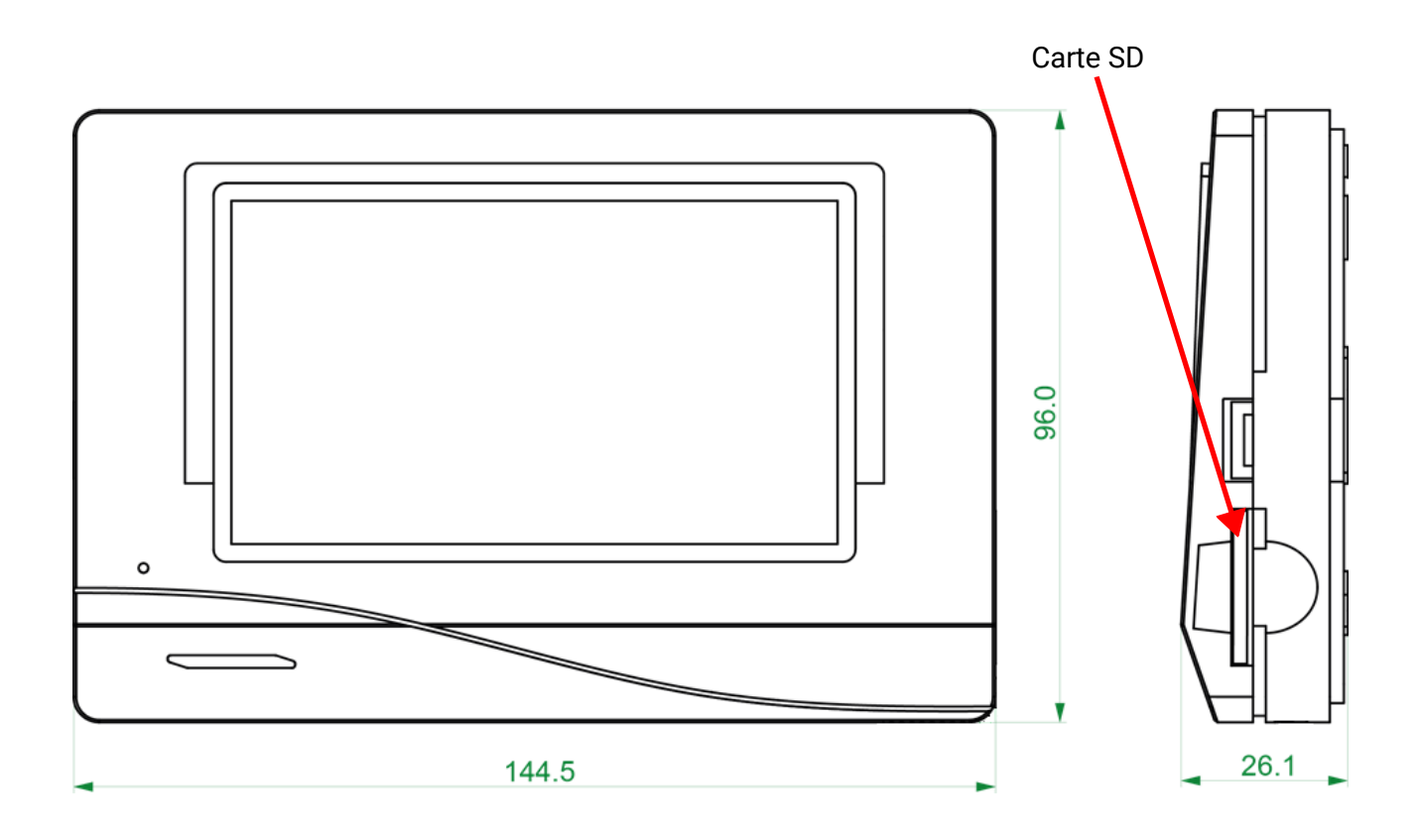

# <span id="page-7-0"></span>**Alimentation électrique**

Le moniteur CAN requiert une alimentation électrique en 12 V provenant d'un régulateur à programmation libre (UVR16x2 ou RSM610).Un maximum de trois appareils (moniteur CAN, module CAN-I/ O ou similaire) peut être alimenté par régulateur. À partir de 4 appareils dans le réseau CAN, il est indispensable de recourir à un bloc d'alimentation 12 V.

# <span id="page-7-1"></span>**Raccordement bus CAN**

Les bornes de raccordement pour le bus CAN sont placées **dans le socle** du moniteur CAN. En appuyant sur la petite touche blanche à l'aide d'un tournevis, la borne est déverrouillée et le câble raccordé peut être introduit ou retiré. La liaison électrique au moniteur CAN posé est réalisée par des contacts à ressort.

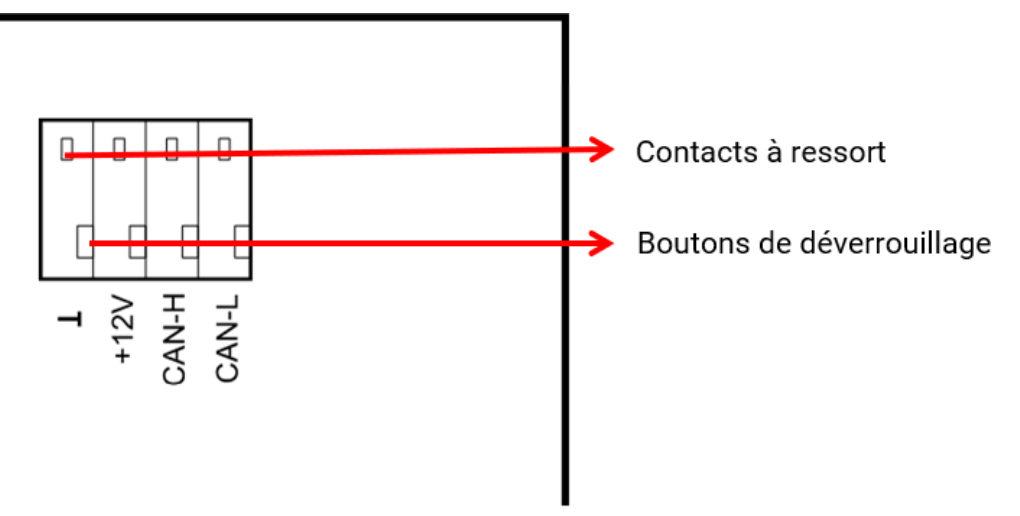

# <span id="page-7-2"></span>**Sélection du câble du bus CAN et topologie du réseau**

Les bases fondamentales du câblage de bus CAN sont décrites en détail dans les notices des régulateurs à programmation libre, c'est pourquoi ce sujet n'est pas davantage spécifié ici, à l'exception de la terminaison.

Chaque réseau CAN doit être équipé d'une terminaison bus de 120 ohms pour le premier et pour le dernier participant du réseau (la terminaison est effectuée à l'aide d'un cavalier).On trouve donc toujours deux résistances de terminaison (à chaque extrémité) dans un réseau CAN. Les lignes en dérivation ou un câblage CAN sous forme d'étoile ne sont pas autorisés conformément aux spécifications officielles.

Le cavalier de terminaison du moniteur CAN se trouve **sur la face arrière de la carte électronique** et est visible lorsque la partie supérieure du socle est retirée.

#### avec terminaison

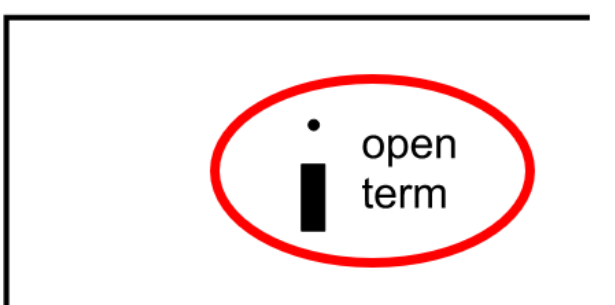

sans terminaison

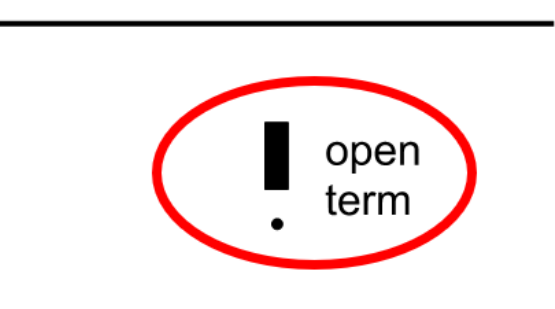

La terminaison du moniteur CAN est réalisée lorsque le cavalier est placé du côté de l'inscription « **term** » (comme le montre la figure ci-dessus).

# <span id="page-8-0"></span>Utilisation Technicien / Expert

Si un aperçu des fonctions a été chargé dans le moniteur CAN, l'écran affiche la page d'accueil de l'aperçu des fonctions après que le bus CAN a été raccordé.

L'Aperçu des fonctions peut être programmé en écran standard ou en plein écran.

# <span id="page-8-1"></span>**Aperçu des fonctions**

### <span id="page-8-2"></span>**Écran standard**

**Exemple** : Page d'accueil avec 4 surfaces de lien

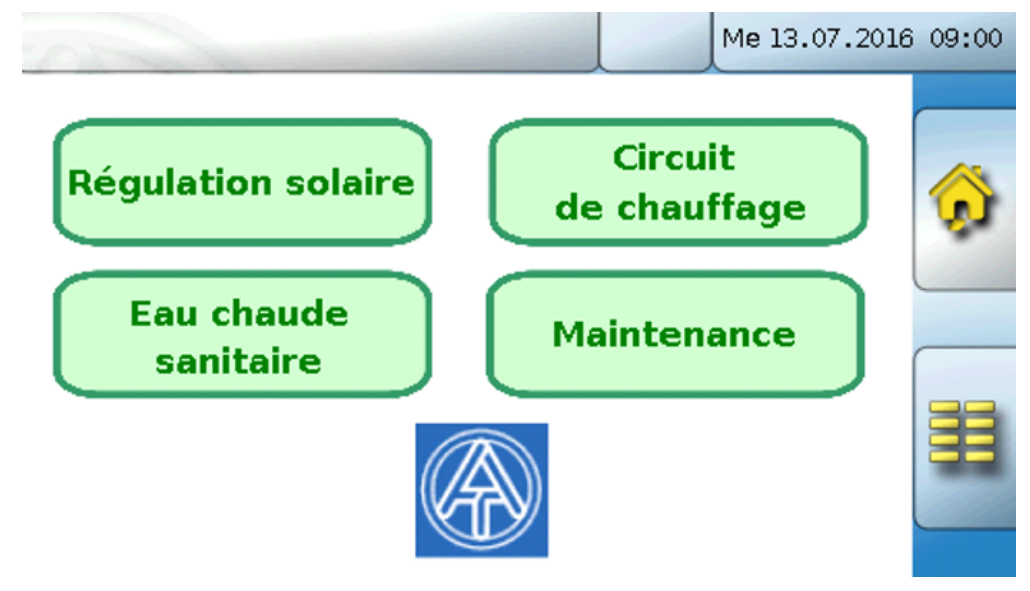

De la **page d'accueil**, on parvient au **menu principal** du moniteur CAN en effleurant **ED**. Si l'accès n'est autorisé qu'au **technicien** ou à l'**expert**, le **mot de passe** correspondant doit être saisi.

Si l'arrière-plan effleuré pendant 3 secondes, 2 champs de commande s'affichent qui permettent de visualiser les informations relatives à la version ou d'accéder aux réglages de base.

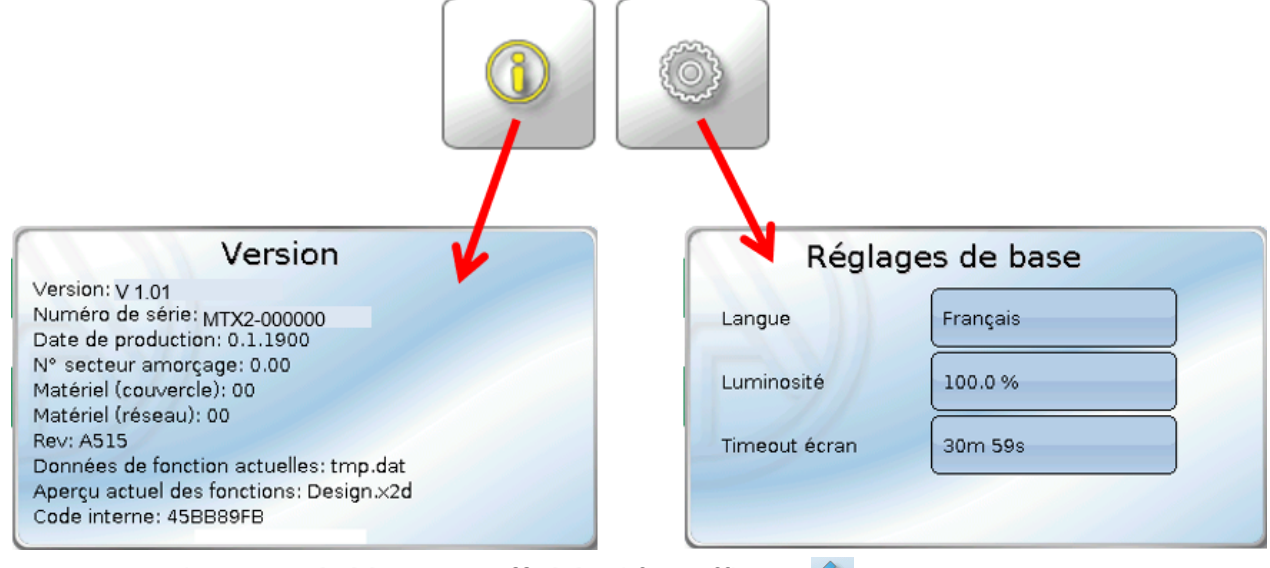

Pour revenir à la page **précédemment affichée**, il faut effleurer

### <span id="page-9-0"></span>**Plein écran**

En plein écran, la barre d'état du haut et les champs de commande latéraux sont masqués. **Exemple :** page d'accueil avec 4 surfaces avec lien

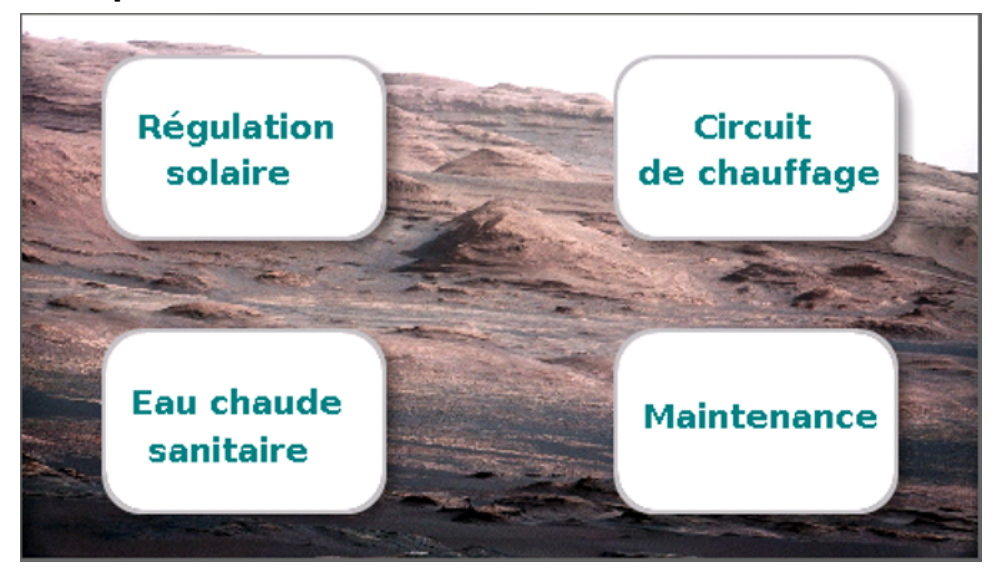

Si l'arrière-plan est effleuré pendant 3 secondes, apparaissent alors 4 boutons de commande qui permettent de visualiser les informations relatives à la version du moniteur CAN, les réglages de base ou les paramétrages concernant la date, l'heure et le lieu, ou encore d'accéder au menu principal du moniteur CAN.

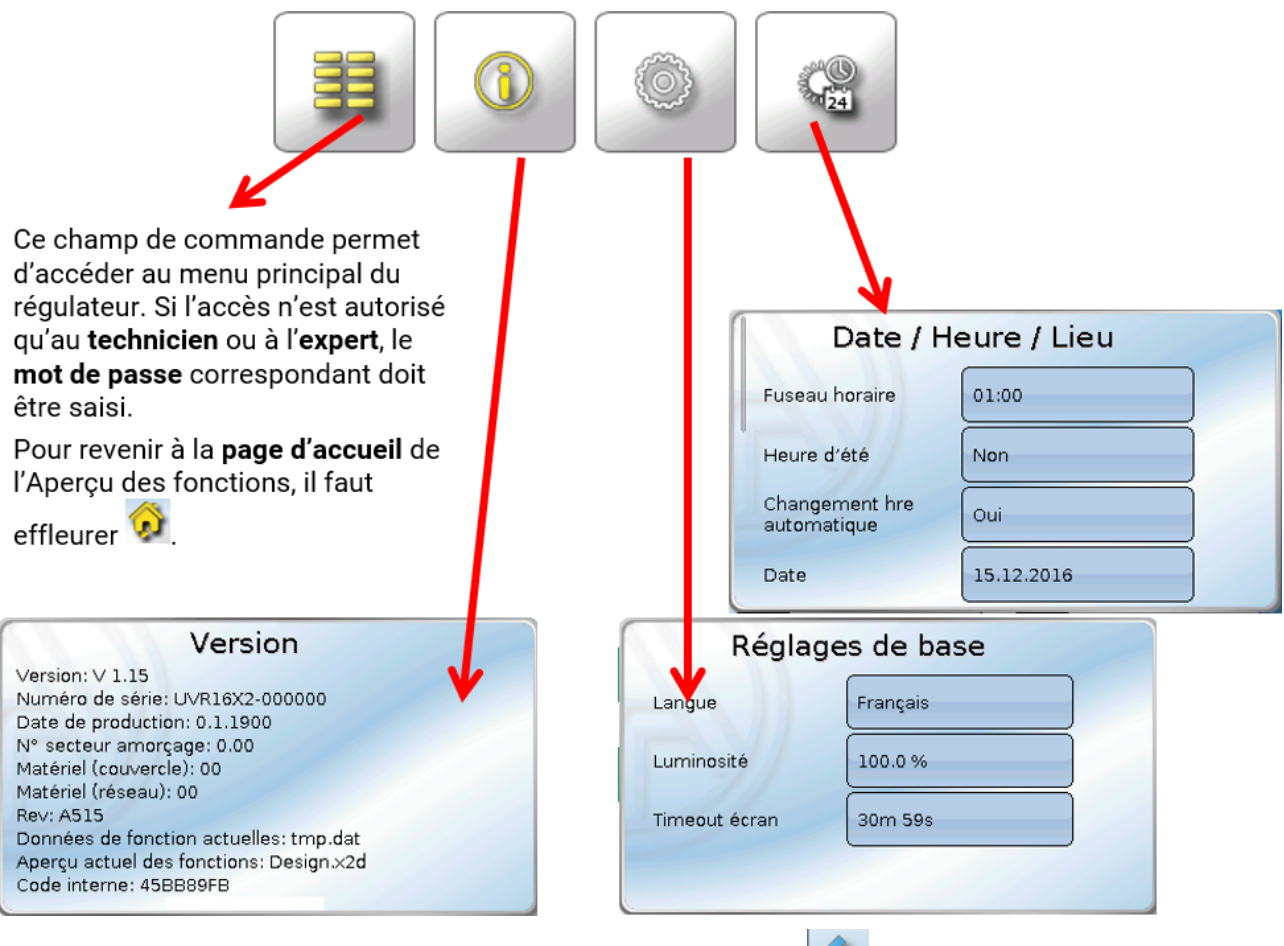

Pour revenir à la page précédemment affichée, il faut effleurer

# <span id="page-10-0"></span>**Menu principal**

Me 15.07.2020 10:11

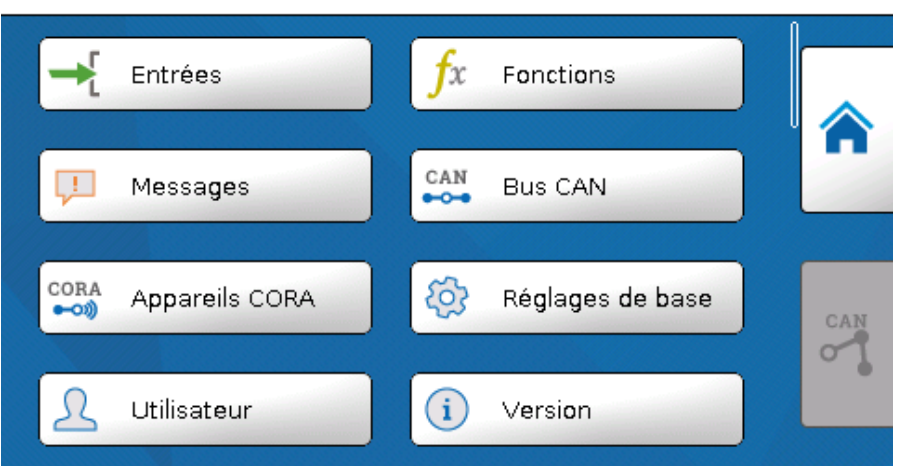

- **Entrées** le moniteur CAN-MT16x2 possède une sonde pour la température et l'humidité.
- **Fonctions** Programmation de fonctions. Toutes les fonctions de la série x2 sont disponibles.
- **Messages**  les erreurs de capteurs ou de réseau du CAN-MTx2 sont affichées ici
- **Bus CAN** réglages CAN, définition des entrées et des sorties CAN
- **Appareils CORA**  Installation d'appareils reliés via CORA (système radio)
- **Réglages de base** réglage de la langue, des propriétés de l'écran et définition des désignations personnalisées
- **Utilisateur** définition du niveau d'utilisateur, changement des mots de passe
- **Version** indications de la version d'appareil, du numéro de série pour l'aperçu des fonctions chargé et des données de fonction chargées
- **Gestion données** charger et enregistrer les données de fonction et l'aperçu des fonctions, charger le micrologiciel, réinitialisation totale

Pour passer à la **page d'accueil** de l'Aperçu des fonctions, il faut effleurer **and la contrat** 

# <span id="page-11-0"></span>**Date / Heure / Lieu**

La **date** et l'**heure** sont indiquées en haut à droite dans la barre d'état.

Comme le moniteur CAN ne dispose pas de sa propre fonction d'horloge, la date et l'heure sont reprises du nœud de réseau 1. Elles ne peuvent pas être modifiées dans le moniteur CAN. Au moins, un appareil à bus CAN possédant sa propre fonction d'horloge doit donc porter le numéro de nœud 1 (UVR16x2, UVR1611, RSM610, C.M.I.).

En sélectionnant ce champ de statut, vous parvenez au menu permettant de renseigner la date, l'heure et le lieu.

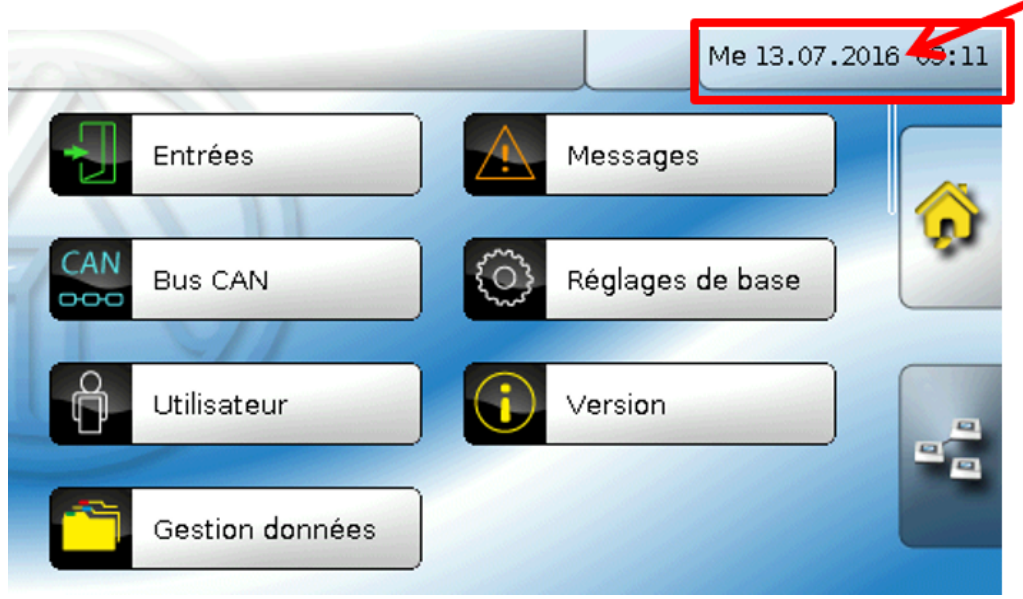

 $\cdots$ 

#### **Exemple :**

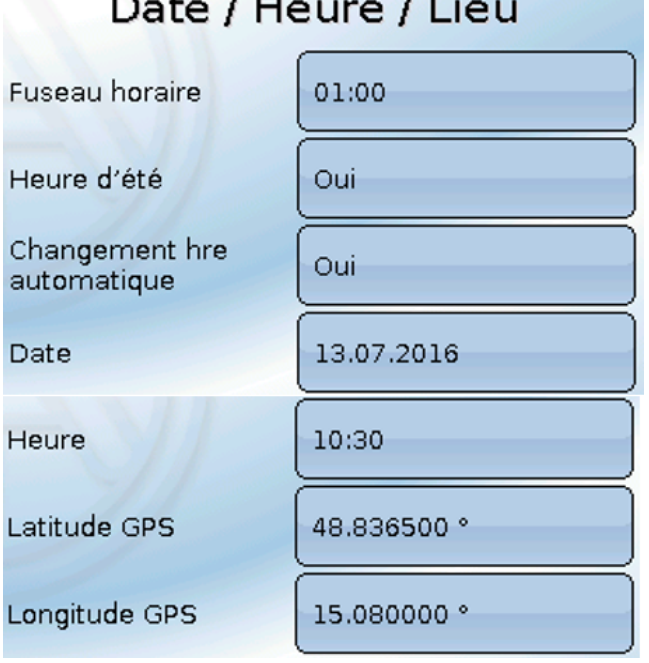

 $\cdots$ 

- **Fuseau horaire** 01:00 correspond au fuseau horaire **UTC + 1 heure**. **UTC** signifie Universal Time Coordinated, autrefois également désigné par l'abréviation GMT (= Greenwich Mean Time).
- **Heure d'été Oui**, lorsque l'heure d'été est activée.
- **Changement hre automatique** Si **Oui**, le passage automatique à l'heure d'été s'opère selon les prescriptions de l'Union européenne.
- **Date** Saisie de la date actuelle (JJ.MM.AA).
- **Heure –** Saisie de l'heure actuelle
- **Latitude GPS** Latitude selon GPS (= global positioning system système de navigation par satellite),
- **Longitude GPS** Longitude selon GPS

Les données solaires propres au site sont déterminées à l'aide des valeurs de latitude et de longitude. Elles peuvent être utilisées par des fonctions (p. ex. fonction d'ombrage). Le préréglage d'usine des données GPS se réfère au site de Technische Alternative à Amaliendorf en Autriche.

- **Lever du soleil** heure
- **Coucher du soleil** heure
- **Hauteur du soleil** indication en ° mesurée à partir de l'horizon géométrique (0°), zénith = 90°
- **Direction du soleil** indication en ° mesurée à partir du nord (0°) Nord = 0° / Est = 90° / Sud = 180° / Ouest = 270°

# <span id="page-13-0"></span>**Entrées**

Un capteur de température, d'humidité et de pression d'air combiné est monté dans le moniteur CAN CAN-MTx2. Le moniteur CAN CAN-MTx2-CO2 est en plus doté d'une sonde de CO<sub>2</sub>. 5 valeurs sont affichées dans le menu Entrées : température, humidité relative, température du point de rosée, pression de l'air absolue (en mbar) et teneur en  $CO<sub>2</sub>$  (en ppm). Ces 5 valeurs sont prédéfinies (comme indiqué dans le graphique en dessous) sur les entrées 1 à 5. La 5<sup>e</sup> valeur est toujours 0 dans le CAN-MTx2 (sans sonde de  $CO<sub>2</sub>$ ).

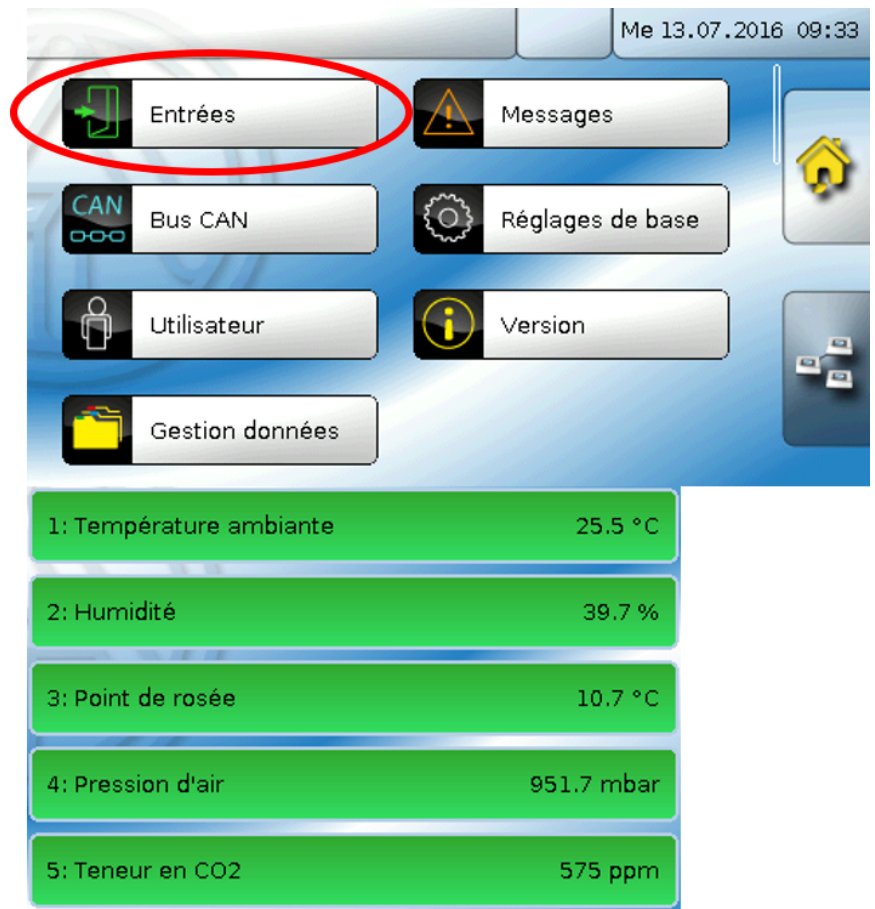

### <span id="page-13-1"></span>**Correction de capteur**

Il existe une possibilité de correction du capteur pour les grandeurs de mesure. La valeur corrigée est utilisée pour tous les calculs et affichages.

#### **Exemple** :

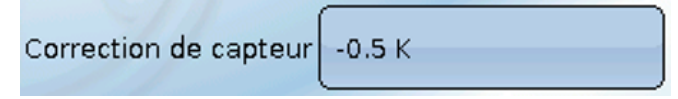

### <span id="page-13-2"></span>**Valeur moyenne**

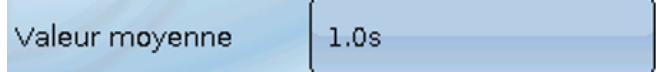

Ce réglage concerne la moyenne **temporelle** des valeurs de mesure.

Une formation de valeur moyenne de 0,3 seconde conduit à une réaction très rapide de l'affichage et de l'appareil ; il faut cependant s'attendre à des variations de la valeur.

Une valeur moyenne élevée entraîne une inertie et ne peut être recommandée que pour des applications spéciales.

Pour les opérations de mesure simples, sélectionner environ 1 – 3 secondes.

### <span id="page-14-0"></span>**Contrôle des capteurs analogiques**

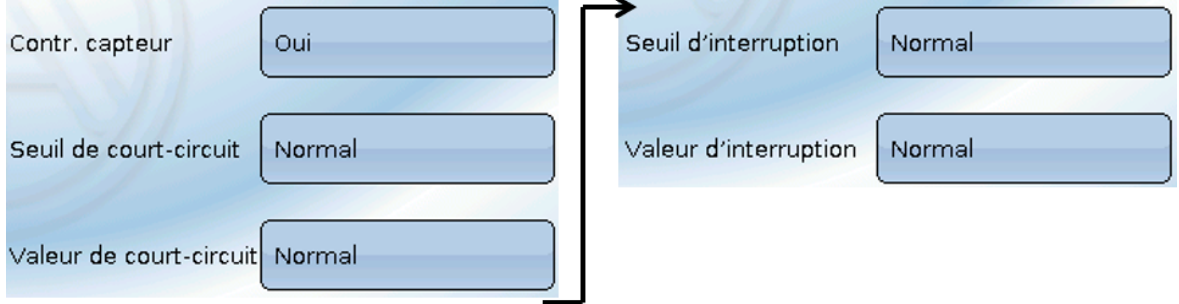

Lorsque **Contrôle capteur** est actif (entrée : **Oui**), un message d'erreur est **automatiquement** généré en cas de court-circuit ou d'interruption : Dans la barre d'état supérieure, un **triangle d'avertissement** s'affiche et le capteur défectueux est entouré d'un cadre rouge dans le menu **Entrées**.

#### **Exemple :**

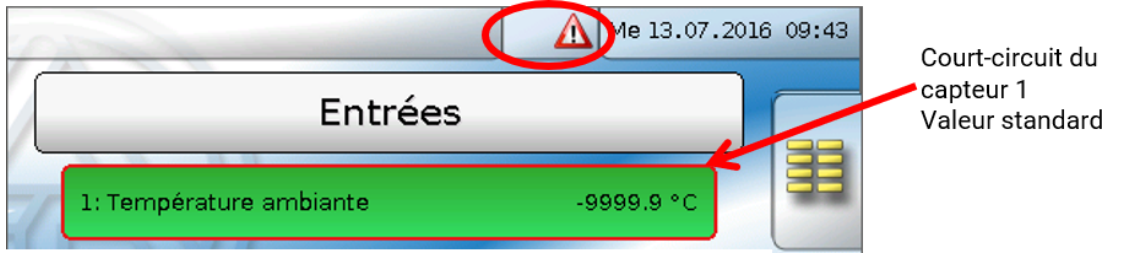

#### <span id="page-14-1"></span>**Erreur capteur**

Lorsque **Contrôle capteur** est actif, l'**erreur capteur** est disponible comme source des sorties numériques CAN : statut **Non** pour un capteur fonctionnant correctement et **Oui** pour un défaut (court-circuit ou interruption). Il est ainsi possible de réagir en cas de défaillance d'un capteur par exemple.

L'erreur capteur de **toutes** les entrées est disponible dans Valeurs système / Généralités.

Si les seuils **normal** sont sélectionnés, un court-circuit est signalé lorsque la **limite de mesure** inférieure n'est pas atteinte et une interruption est affichée lorsque la **limite de mesure** supérieure est dépassée.

Les valeurs **normal** des capteurs de température sont de -9999,9 °C pour un court-circuit et de 9999,9 °C pour une interruption. Ces valeurs sont prises en compte en cas d'erreur pour les calculs internes.

Par une sélection adéquate des seuils et des valeurs, il est possible, en cas de défaillance d'un capteur, de définir une valeur fixe pour le régulateur afin qu'une fonction puisse continuer le traitement en mode de secours.

**Exemple :** si le seuil de 5,0 °C (= Valeur seuil) n'est pas atteint, une valeur de 20,0 °C (= Valeur de sortie) est affichée pour ce capteur (hystérésis fixe : 1,0 °C). Le statut Erreur capteur est en même temps réglé sur **Oui**.

Le seuil de court-circuit ne peut être défini qu'en dessous du seuil d'interruption.

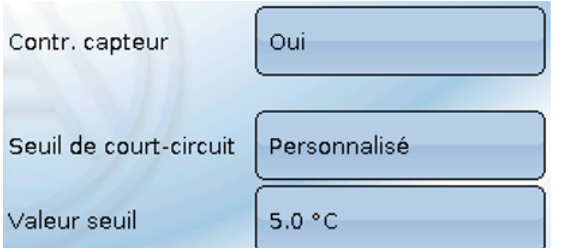

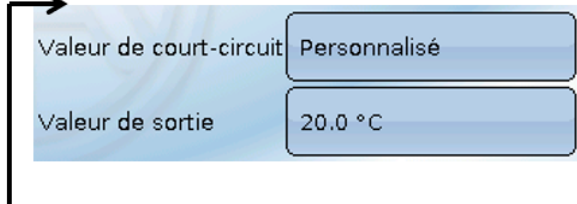

**Exemple** : le capteur de température n'a pas atteint la limite de -5,0 °C, la valeur de mesure indique donc 20,0 °C et

1: Température ambiante

20.0 °C

une erreur capteur est générée simultanément.

**Remarque** : en cas de défaillance du capteur de température, l'humidité et le point de rosée sont mal calculés.

# <span id="page-15-0"></span>**Dioxyde de carbone et sécurité**

Le dioxyde de carbone est un gaz non toxique et non inflammable. Toutefois, des concentrations élevées peuvent se révéler dangereuses pour l'être humain.

Le Ministère de l'Environnement préconise une valeur cible inférieure à 800 ppm et une valeur maximale de 1 400 ppm pour les pièces **à ventilation mécanique**.

#### Exigences en matière de CO<sub>2</sub> pour les pièces à ventilation mécanique

(Source : Dioxyde de carbone en tant que paramètre de ventilation, août 2011, auteurs : BOOS, DAMBERGER, HUTTER, KUNDI, MOSHAMMER, TAPPLER, TWRDIK, WALLNER)

**Plage cible** : Valeurs individuelles < 800 ppm

**Exigence minimale** : Moyenne horaire mobile maximale < 1 000 ppm

**Exigence minimale** : Toutes les valeurs individuelles dans la période d'évaluation < 1 400 ppm

# <span id="page-15-1"></span>Calibrage du capteur de CO<sub>2</sub>

Pour le calibrage, le moniteur doit se trouver dans une pièce dans laquelle il est possible d'ouvrir une fenêtre afin d'amener la teneur en  $CO<sub>2</sub>$  de la pièce au niveau de l'atmosphère. Dans l'idéal, les conditions météorologiques doivent être telles que la température ambiante ne diffère pas trop de la température extérieure (l'eau de condensation peut influer sur le calibrage). Le moniteur ne doit pas être soumis à un courant d'air car la teneur en  $CO<sub>2</sub>$  risquerait sinon de fluctuer trop fortement. C'est pourquoi il ne faut pas ouvrir une fenêtre à proximité immédiate du moniteur.

#### <span id="page-15-2"></span>**Calibrage**

- 1. Ouvrir la fenêtre.
- 2. En cas de différence trop importante entre la température ambiante et extérieure, attendre environ 10 minutes pour que l'eau de condensation éventuellement formée s'élimine.
- 3. Sélectionner Entrées -> Entrée 5 -> « Capteur  $CO<sub>2</sub>$  calib. ». Ce point se trouve tout en bas.
- 4. Quitter la pièce.
- 5. Pendant 20 minutes, des mesures s'effectuent et les valeurs minimales mesurées de la teneur en  $CO<sub>2</sub>$  sont enregistrées.

La température moyenne minimale est ensuite reprise comme teneur en  $CO<sub>2</sub>$  de l'atmosphère et le calibrage s'effectue en conséquence. L'heure de fin du calibrage est consignée dans le fichier Changelog.

### <span id="page-15-3"></span>Capteur CO<sub>2</sub>

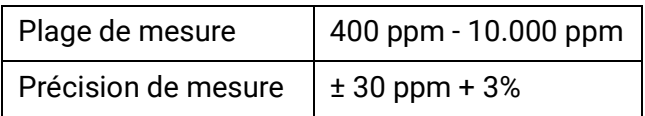

# <span id="page-16-0"></span>**Fonctions**

Des fonctions peuvent être programmées sur le CAN-MTx2. Il faut tenir compte du fait que le moniteur ne dispose pas de sorties, et que les entrées ne sont pas modifiables.

La programmation peut être effectuée sur l'appareil. Il est toutefois recommandé d'utiliser le logiciel PC TAPPS2. Connectez-vous à notre [site \(www.ta.co.at\)](www.ta.co.at) pour plus d'informations sur TAPPS2, sur les modules fonctionnels et sur la programmation en général.

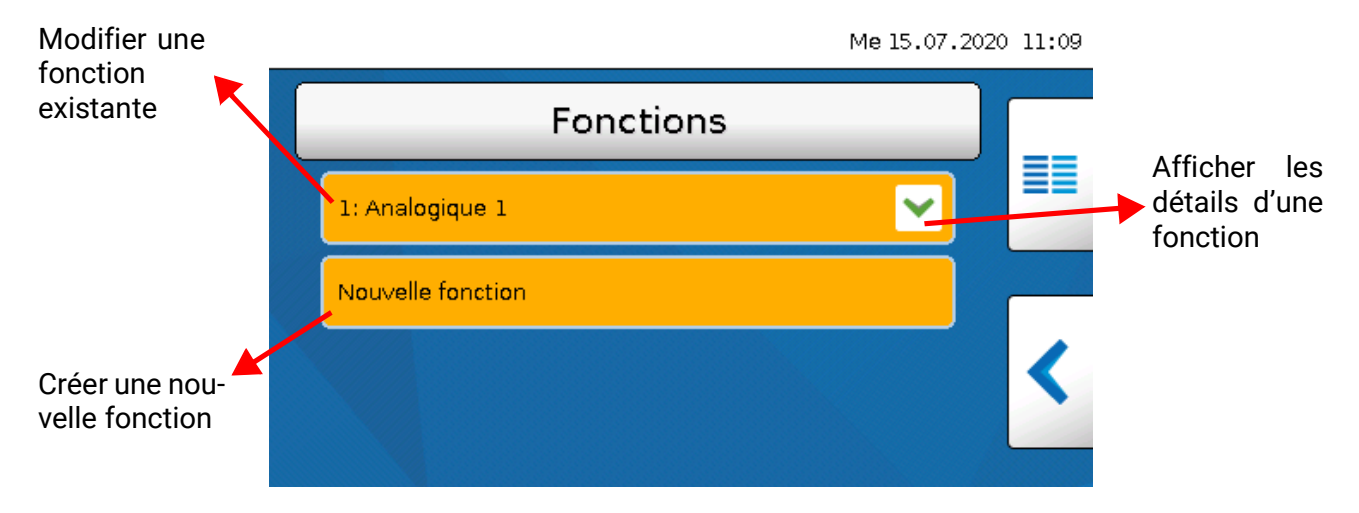

**43** fonctions différentes sont disponibles et jusqu'à **128** fonctions peuvent être créées. Il est également possible de créer des fonctions plusieurs fois.

# <span id="page-17-0"></span>**Messages**

### <span id="page-17-1"></span>**Messages d'autres appareils x2**

Dans le moniteur CAN, il est possible d'afficher des messages d'autres appareils X2 en fonction du réglage sur l'appareil X2 à l'aide d'une fenêtre contextuelle, avec une LED de statut modifiée et/ou avec un signal d'avertissement.

Le fonctionnement dans la fenêtre contextuelle est identique au fonctionnement sur l'écran du régulateur UVR16x2.

#### **Exemple** : Type de message « **Erreur** », signal d'avertissement activé

Après le déclenchement du message et l'élimination de la cause du défaut, l'affichage suivant apparaît (**rouge**) :

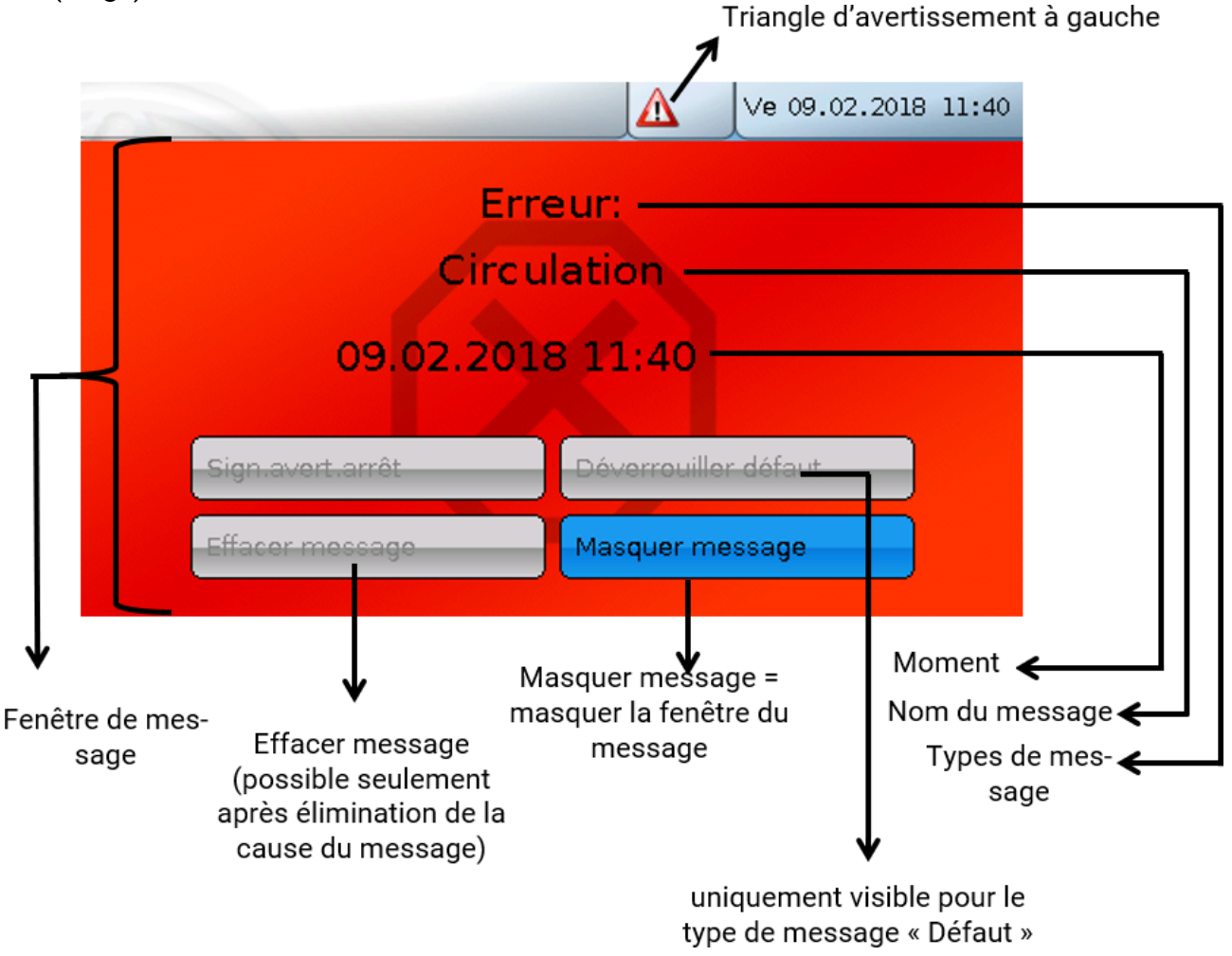

Si la fenêtre contextuelle a été masquée, elle peut être à nouveau affichée en sélectionnant le **triangle d'avertissement** gauche dans la barre d'état.

Les notices de programmation des appareils x2 contiennent des explications plus détaillées pour l'élaboration de messages.

### <span id="page-18-0"></span>**Messages internes du moniteur CAN**

Le menu « **Messages** » affiche des messages provenant d'erreurs de capteurs de bus CAN **dans le CAN-MTx2**.

Les messages d'autres appareils x2 ne sont **pas** affichés ici.

![](_page_18_Picture_4.jpeg)

#### **Exemple** : Défaut à l'entrée 1

![](_page_18_Picture_62.jpeg)

Si au moins un message interne est actif, le triangle d'avertissement **de droite** est affiché dans la barre d'état supérieure. Si la fenêtre de message a été masquée, elle peut être à nouveau affichée en sélectionnant le **triangle d'avertissement** dans la barre d'état.

# <span id="page-19-0"></span>**Bus CAN**

Le réseau CAN assure la communication entre les appareils à bus CAN. D'autres appareils à bus CAN peuvent reprendre en tant qu'**entrées** CAN les valeurs analogiques ou numériques envoyées par des **sorties** CAN.

Il est possible d'exploiter jusqu'à 62 appareils à bus CAN dans un réseau.

Chaque appareil à bus CAN doit être doté de son propre numéro de nœud au sein du réseau. La **structure de ligne** d'un réseau de bus CAN est décrite dans les instructions de montage.

![](_page_19_Picture_5.jpeg)

### <span id="page-20-0"></span>**Enregistrement données**

**En mode utilisateur, ce menu n'est pas sélectionnable.**

![](_page_20_Figure_3.jpeg)

Ce menu permet de définir les paramètres de l'enregistrement de données CAN des valeurs analogiques et numériques.

Pour l'enregistrement de données CAN, une version minimale 1.25 sur le C.M.I. et une version minimale Winsol 2.06 sont requises.

L'enregistrement de données CAN est seulement possible avec le C.M.I. Les données pour l'enregistrement peuvent être sélectionnées librement. Aucune sortie de données permanente n'est exécutée. Sur demande d'un C.M.I., le régulateur enregistre les valeurs actuelles dans une mémoire tampon d'enregistrement, qu'elle protège contre tout nouvel écrasement (en cas de demandes d'un second C.M.I.) jusqu'à ce que les données soient lues et la mémoire tampon d'enregistrement de nouveau libérée.

Les réglages nécessaires du C.M.I. pour l'enregistrement de données via le bus CAN sont expliqués dans l'aide en ligne du C.M.I.

Chaque CAN-MTx2 peut transmettre jusqu'à 64 valeurs numériques et 64 valeurs analogiques, qui sont définies dans le menu « **Bus CAN/Enregistrement de données** » de CAN-MTx2.

Les sources des valeurs à enregistrer peuvent être des entrées ainsi que des entrées de bus CAN.

# <span id="page-21-0"></span>**Réglages CAN**

![](_page_21_Picture_91.jpeg)

#### **Nœud**

Définition du numéro de nœud CAN **propre** (plage de réglage : 1 – 62). Le numéro de nœud défini en usine pour le CAN-MTx2 est 50.

#### **Désignation**

Une désignation propre peut être attribuée à chaque appareil.

#### **Débit de bus**

Le débit de bus standard du réseau CAN est de **50 kbit/s** (50 kilobauds) ; il est prescrit pour la plupart des appareils à bus CAN.

**Important : Tous** les appareils du réseau de bus CAN doivent présenter la **même** vitesse de transmission pour pouvoir communiquer les uns avec les autres.

Le débit de bus peut être réglé entre 5 et 500 kbit/s. Il est possible de mettre en place des réseaux câblés plus longs avec des débits de bus plus faibles (voir les instructions de montage des régulateurs).

### <span id="page-21-1"></span>**Entrées CAN**

Comme les entrées CAN dans le moniteur CAN ne peuvent pas être utilisées utilement, ce sousmenu n'est pas décrit dans cette notice.

### <span id="page-22-0"></span>**Sorties analogiques CAN**

Les 5 entrées analogiques sont déjà reliées aux cinq premières sorties analogiques CAN. La  $5^e$  valeur est toujours 0 dans le CAN-MTx2 (sans sonde de CO<sub>2</sub>).

![](_page_22_Picture_3.jpeg)

Comme aucune autre valeur analogique n'est disponible comme source pour les sorties analogiques CAN, la programmation d'autres sorties analogiques CAN n'est pas décrite.

# <span id="page-22-1"></span>**Condition d'émission**

![](_page_22_Picture_6.jpeg)

![](_page_22_Picture_124.jpeg)

![](_page_22_Picture_125.jpeg)

### <span id="page-23-0"></span>**Sorties numériques CAN**

Il est possible de programmer jusqu'à 32 sorties numériques CAN. Elles sont définies par l'indication de la **source** dans le moniteur CAN.

**Exemple** : Source erreur capteur entrées

![](_page_23_Picture_102.jpeg)

## <span id="page-23-1"></span>Désignation

![](_page_23_Picture_6.jpeg)

Une désignation propre peut être attribuée à chaque sortie numérique CAN. La désignation est sélectionnée à partir des différents groupes de désignations ou de désignations personnalisées.

#### **Exemple** :

![](_page_23_Picture_103.jpeg)

### <span id="page-23-2"></span>**Condition d'émission**

#### **Exemple :**

![](_page_23_Picture_104.jpeg)

![](_page_23_Picture_105.jpeg)

### <span id="page-24-0"></span>**Nœuds CAN actifs**

![](_page_24_Picture_2.jpeg)

Les nœuds CAN actifs dans le réseau de bus CAN s'affichent après effleurement du champ.

**Statut** permet d'afficher le statut du bus CAN du moniteur CAN. Le statut change automatiquement après le démarrage, selon une procédure prescrite, de *init.* → *préop(érationnel)* → *opérat(ionnel)*. Ce n'est qu'après que la communication avec les autres appareils à bus CAN est possible.

Un effleurement de l'appareil à bus CAN de la série X2 permet d'accéder au menu de l'appareil.

D'autres appareils à bus CAN et le C.M.I. sont affichés sans qu'il soit toutefois possible d'accéder à leurs menus.

Pour accéder à nouveau au menu du moniteur CAN, il faut effleurer le moniteur CAN figurant dans cette vue d'ensemble.

![](_page_24_Picture_8.jpeg)

Actualisation de l'aperçu

# <span id="page-25-0"></span>**Appareils CORA**

# <span id="page-25-1"></span>**Principes de base**

Le système radio CORA se compose de plusieurs appareils CORA (par ex CAN-EZ3 et EHS) qui communiquent entre eux, échangent des valeurs ou transmettent des micrologiciels. Cette fonctionnalité ne peut pas remplacer complètement le bus CAN.

La portée radio en champ libre s'élève à environ 1000 m, la portée typique dans les bâtiments est de 30 m (par ex. au travers de 2 murs/plafonds, en fonction de l'épaisseur et du matériau). Pour permettre l'échange de valeurs au-delà de ces limites, il est possible d'utiliser jusqu'à 3 appareils radio sous forme de pont.

Un CAN-MTx2 peut être couplé à **16** appareils CORA maximum.

L'utilisation avec les appareils RCV-DL, GBS-F et RAS-F n'est **pas** possible.

Tous les réglages du système radio se trouvent sous l'option de menu principal **Appareils CORA.**

# <span id="page-25-2"></span>**Couplage d'appareils CORA**

![](_page_25_Picture_9.jpeg)

Il est nécessaire d'**Autoriser le couplage** sur l'appareil cible. Vous trouverez des informations à ce sujet dans la notice d'emploi de l'appareil concerné.

Pour coupler un appareil supplémentaire, revenir au menu **Appareils CORA** et créer comme auparavant un **Nouvel appareil CORA**.

En réglant **Connecter automatiquement** sur **Oui,** le système essaye automatiquement de rétablir la connexion en cas de perte du signal radio.

# <span id="page-26-0"></span>**Relais de signaux radio**

Les appareils CORA peuvent relayer des signaux vers d'autres appareils. Tous les réglages nécessaires à cette fin s'effectuent sur l'appareil qui envoie le signal à relayer. Un couplage avec des appareils qui relayent uniquement les signaux n'est pas nécessaire.

Il suffit, lors du paramétrage de l'appareil CORA, d'entrer l'ID CORA de chacun des appareils transmetteurs sous les options **HOP1-3** (selon le nombre de transmissions relais souhaitées).

L'utilisation avec les appareils RCV-DL, GBS-F et RAS-F n'est **pas** possible.

**Exemple :** l'appareil **CORA 1** doit assurer le radiopilotage de l'appareil **CORA 3**, mais il ne peut pas le joindre parce que les spécificités du site d'installation ne le permettent pas. Cependant, **CORA 1** peut joindre **CORA 2** et **CORA 2** peut joindre **CORA 3**.

![](_page_26_Figure_6.jpeg)

![](_page_26_Picture_185.jpeg)

Lors du paramétrage sur **CORA 1** (= couplage avec **CORA 3**), entrer sous **ID CORA** l'ID CORA de **CORA 3** et entrer sous **HOP1** l'ID CORA de **CORA 2**.

Aucun réglage n'est nécessaire sur **CORA 2**. Cet appareil envoie de lui-même les signaux.

De même, aucun réglage n'est nécessaire sur **CORA 3**.

Le seul changement dans la procédure de couplage est que des ID CORA doivent être entrés sous **HOP1-3**.

Si des appareils supplémentaires doivent relayer le signal, ils doivent être entrés dans l'ordre correspondant sous **HOP2** et, en dernier, sous **HOP3**. Un paquet de données est donc envoyé par l'émetteur à HOP1, HOP2 et HOP3, puis à l'appareil cible (= « ID CORA »), si défini.

Si vous entrez **00000000**, aucune transmission relais n'a lieu.

# <span id="page-26-1"></span>**Suppression d'un couplage**

![](_page_26_Figure_15.jpeg)

La rubrique **fx** contient l'option **Effacer appareil CORA.**

# <span id="page-27-0"></span>**Réglages de base**

![](_page_27_Picture_63.jpeg)

Ce menu permet de réaliser des réglages applicables par la suite à tous les autres menus.

### <span id="page-27-1"></span>**Langue**

Choix de la langue de l'affichage

### <span id="page-27-2"></span>**Luminosité**

Choix de la luminosité de l'écran pour l'adapter à la luminosité ambiante (plage de réglage : 5,0 – 100,0 %)

# <span id="page-27-3"></span>**Timeout écran**

L'écran s'éteint en l'absence d'activité de l'utilisateur au bout d'un délai réglable. L'écran est réactivé par effleurement de l'interface utilisateur (plage de réglage : de 5 secondes à 30 minutes). Pour le moniteur CAN, le délai ne doit pas être réglé sur plus de 3 minutes, car sinon, les valeurs de mesure du capteur seraient faussées suite à l'échauffement interne.

### <span id="page-28-0"></span>**Simulation**

Pas de possibilité d'application pour le CAN-MTx2

### <span id="page-28-1"></span>**Accès menu**

Définit depuis quel niveau d'utilisateur l'accès au **menu principal** du moniteur CAN est autorisé.

![](_page_28_Picture_75.jpeg)

Si l'accès n'est autorisé qu'au **technicien** ou à l'**expert**, le **mot de passe** correspondant devra être saisi lors de la sélection du menu principal sur la page d'accueil de l'aperçu des fonctions

(bouton  $\boxed{\color{red}3}$ ).

En cas de **redémarrage** du moniteur CAN, soit l'**aperçu des fonctions** (s'il a été chargé), soit le **clavier** pour saisir le mot de passe en cas d'accès limité, s'affichent.

![](_page_28_Picture_9.jpeg)

### <span id="page-28-2"></span>**Monnaie**

Pas de possibilité d'application pour le CAN-MTx2.

### <span id="page-29-0"></span>**Désignations personnalisées**

Ce menu permet de saisir des désignations personnalisées **pour tous les éléments du moniteur CAN**, de les modifier ou de les supprimer. Ce menu ne peut être sélectionné que depuis le niveau Technicien ou Expert.

Vue avec désignations déjà définies

![](_page_29_Picture_61.jpeg)

Un clavier alphanumérique est disponible pour effectuer une modification ou une nouvelle création.

![](_page_29_Figure_6.jpeg)

L'utilisateur peut définir jusqu'à **100** désignations **différentes**. Le nombre maximal de caractères par désignation est **24.**

Les désignations déjà définies sont disponibles pour tous les éléments.

# <span id="page-30-0"></span>**Utilisateur**

![](_page_30_Picture_39.jpeg)

### <span id="page-30-1"></span>**Utilisateur actuel**

Sélection déterminant si l'utilisateur a le niveau **Expert**, **Technicien** ou **Utilisateur**.

Pour l'accès au niveau Technicien ou Expert, la saisie d'un **mot de passe** pouvant être attribué par le programmeur est obligatoire.

**Après le démarrage, le moniteur CAN se trouve toujours au niveau Utilisateur.**

# <span id="page-31-0"></span>**Modifier le mot de passe**

![](_page_31_Figure_2.jpeg)

L'**expert** peut modifier les mots de passe du technicien et de l'expert. Le **technicien** peut uniquement modifier le mot de passe du technicien. La longueur du mot de passe et le type des caractères peuvent être choisis au gré de chacun.

Pour modifier un mot de passe, il faut tout d'abord entrer l'ancien mot de passe.

# <span id="page-31-1"></span>**Liste des actions autorisées**

![](_page_31_Picture_242.jpeg)

#### **Commutation automatique**

Normalement, le moniteur CAN repasse automatiquement en **mode utilisateur** 30 minutes **après la connexion** en tant qu'expert ou technicien.

À des fins de programmation ou de test, cette commutation automatique peut être désactivée si l'expert sélectionne le menu « Modifier mot de passe expert », saisit d'abord l'ancien mot de passe, puis ne saisit **rien** (même pas « 0 ») et confirme avec la coche.

Le même principe s'applique également en substance au mot de passe du technicien.

# <span id="page-32-0"></span>**Version et numéro de série**

Dans ce menu sont affichés le **numéro de série**, les données de production internes et le nom des données de fonction actuelles (accompagné de la date).

![](_page_32_Figure_3.jpeg)

# <span id="page-33-0"></span>**Gestion données**

#### **En mode Technicien ou Expert uniquement**

Les actions suivantes peuvent être effectuées dans ce menu :

- Enregistrer, charger ou supprimer les données de fonction
- Charger le micrologiciel
- Charger ou supprimer l'aperçu des fonctions
- Affichage d'état du transfert de données

![](_page_33_Picture_8.jpeg)

### <span id="page-33-1"></span>**Données de fonction**

![](_page_33_Figure_10.jpeg)

Ce menu sert à charger les données de fonction et à sauvegarder les réglages du moniteur CAN (= données de fonction) sur la carte SD (« Enregistrer »).

Une **réinitialisation totale** efface tous les réglages et réinitialise le moniteur CAN sur l'état à la livraison d'usine.

#### <span id="page-34-0"></span>**Charger...**

![](_page_34_Picture_2.jpeg)

Des données de fonction peuvent être chargées depuis la carte SD dans le moniteur CAN ou les autres appareils x2. Il est possible d'enregistrer plusieurs données de fonction sur la carte SD.

Le transfert de données est possible uniquement après la saisie du mot de passe **Technicien** ou **Expert** de l'appareil cible.

Après la sélection des données de fonction souhaitées (fichier \*.dat), vous devez indiquer comment les niveaux de compteur et les valeurs de calibrage du calorimètre doivent être traités.

Ces indications sont négligeables pour le chargement des données de fonction du moniteur CAN.

![](_page_34_Picture_104.jpeg)

![](_page_34_Picture_105.jpeg)

Les nouvelles données de fonction sont chargées après effleurement de  $\blacklozenge$ , l'action est interrompue avec  $\infty$ .

#### **Après le chargement des données de fonction, le régulateur revient au niveau Utilisateur.**

#### <span id="page-35-0"></span>**Supprimer, renommer et envoyer des fichiers enregistrés**

Pour renommer ou supprimer un fichier enregistré, il faut effleurer le plus-symbole. Une sélection s'affiche ensuite:

![](_page_35_Figure_3.jpeg)

Effleurer à nouveau le plus-symbole permet un **retour** à partir de cette sélection.

#### **Supprimer un fichier**

Une question de sécurité s'affiche que l'on confirme par un effleurement de  $\sqrt{2}$ . L'action est interrompue par effleurement de  $\mathbb{X}$ .

#### **Renommer un fichier**

Un clavier permet de modifier le nom du fichier (ne pas utiliser de caractères accentués). Le nom du fichier doit comporter 63 caractères au maximum.

#### **Envoyer le fichier aux nœuds sélectionnés**

Cette fonction permet d'envoyer des données de fonction à d'autres participants au bus CAN dotés de la technique X2 (p. ex. RSM610, CANEZ2, CAN-I/O45).

![](_page_35_Picture_82.jpeg)

Sélection du **numéro de nœud** suivi de l'effleurement de  $\mathcal{A}$ .

#### <span id="page-36-0"></span>**Enregistrer...**

![](_page_36_Picture_2.jpeg)

Les données de fonction actuelles du moniteur CAN peuvent être enregistrées sur la **carte SD**.

Les données de fonction peuvent recevoir leur propre désignation. Il est possible d'enregistrer plusieurs données de fonction.

#### **Exemple :**

![](_page_36_Picture_6.jpeg)

Dans cet exemple, plusieurs données de fonction sont déjà enregistrées sur la carte SD.

![](_page_36_Picture_8.jpeg)

Cliquer dans le champ de commande pour enregistrer les données de fonction sous un **nouveau** nom. Cela permet d'attribuer un nouveau nom et

d'enregistrer le fichier (ne pas utiliser de caractères accentués). Le nom du fichier doit comporter 63 caractères au maximum.

![](_page_36_Picture_11.jpeg)

Pour charger les données de fonction d'un autre appareil x2 sur la carte SD du moniteur CAN, cliquer sur le plussymbole.

![](_page_36_Picture_13.jpeg)

Le bouton de commande se déroule et il faut cliquer sur la flèche verte.

Il faut alors indiquer le nœud et il est également possible de saisir un nom de fichier propre.

![](_page_36_Picture_96.jpeg)

# <span id="page-37-0"></span>**Micrologiciel / charger...**

![](_page_37_Picture_2.jpeg)

Le micrologiciel (= système d'exploitation, fichier **\*.bin**) peut être chargé de la carte SD vers le moniteur CAN ou encore vers d'autres appareils x2 raccordés au bus CAN. (**Exception** : **UVR16x2**). Il est possible d'enregistrer plusieurs versions du système d'exploitation sur la carte SD.

Le transfert de données est possible uniquement après la saisie du mot de passe **Technicien** ou **Expert** de l'appareil cible.

Comme pour le chargement des données de fonction, les fichiers du micrologiciel enregistrés peuvent être supprimés, renommés ou chargés dans d'autres appareils x2.

![](_page_37_Figure_6.jpeg)

Effleurer à nouveau le symbole permet un **retour** à partir de cette sélection.

### <span id="page-37-1"></span>**Aperçu des fonctions Charger.../Supprimer...**

![](_page_37_Picture_129.jpeg)

L'Aperçu des fonctions (fichier \*.x2d, version du programme **TA-Designer minimum : 1.15**) peut être chargé dans l'appareil à partir de la carte SD, ou être supprimé dans l'appareil. Il est possible d'enregistrer plusieurs fichiers sur la carte SD.

Une fois le fichier sélectionné, une question de sécurité est affichée, car l'Aperçu des fonctions actuellement présent dans l'appareil va être écrasé.

Le bouton « **Supprimer...** » permet de supprimer l'Aperçu des fonctions enregistré dans l'appareil. Une question de sécurité s'affiche une fois le fichier sélectionné.

Pour répondre aux questions de sécurité, il suffit d'effleurer  $\blacklozenge$  (= oui) ou  $\blacktriangleright$  (= non).

### <span id="page-38-0"></span>**Statut**

![](_page_38_Picture_2.jpeg)

Est indiqué ici si des données ont été transférées correctement via la gestion des données depuis la carte dans le moniteur CAN, ou inversement.

Cet affichage d'état ne s'applique pas aux transferts de données **depuis** un autre régulateur, un C.M.I.ou un autre moniteur CAN.

### <span id="page-38-1"></span>**Réinitialisation totale**

![](_page_38_Picture_88.jpeg)

Une **réinitialisation totale** efface tous les réglages et réinitialise le moniteur CAN sur l'état à la livraison d'usine.

Les réglages du numéro de nœud CAN et du débit de bus CAN sont conservés.

Après l'effleurement, une question de sécurité s'affiche pour confirmer la réinitialisation totale.

![](_page_38_Picture_10.jpeg)

<span id="page-38-2"></span>Pour répondre à cette question, vous devez effleurer la coche  $\langle \rangle$  (= oui) ou la croix  $\langle \rangle$  (= non). **Redémarrer**

![](_page_38_Figure_12.jpeg)

À la fin du menu Gestion Données, il est possible d'effectuer un redémarrage du moniteur après avoir répondu à une question de sécurité sans couper le moniteur du réseau électrique.

# <span id="page-39-0"></span>**Témoin de contrôle LED**

![](_page_39_Figure_2.jpeg)

# <span id="page-39-1"></span>**Affichage du statut des LED au démarrage**

![](_page_39_Picture_67.jpeg)

# <span id="page-40-0"></span>**Réinitialisation**

Pour redémarrer le moniteur CAN, appuyez **brièvement** sur la touche de réinitialisation (avec une pointe fine) à l'avant du moniteur CAN et relâchez-la **avant** que le signal sonore ne s'arrête (= réinitialisation).

# <span id="page-40-1"></span>**Chargement du micrologiciel à l'état à la livraison**

![](_page_40_Picture_4.jpeg)

Dans des cas particuliers, il peut s'avérer nécessaire de remettre le **micrologiciel** du moniteur CAN à l'état à la livraison. Une réinitialisation intégrale est réalisée dans le même temps.

Le chargement du micrologiciel d'origine au moment de la livraison démarre après une pression (avec une pointe fine) sur le bouton de réinitialisation à l'avant du moniteur CAN **pendant la mise en marche**.

**La touche doit être maintenue enfoncée jusqu'à ce que le signal sonore s'arrête.**

# <span id="page-40-2"></span>**Calibrage**

Si les points de capteur de l'écran tactile ne coïncident pas avec le graphique d'arrière-plan et qu'un fonctionnement correct du moniteur CAN n'est alors plus assuré, il est possible de régler à nouveau l'écran tactile avec la fonction **Calibrage**.

Le calibrage peut être lancé en effleurant un point quelconque de **l'écran** pendant le démarrage (= passage de courant) du moniteur.

Après le démarrage du moniteur, l'écran ci-après s'affiche pendant 5 secondes (les secondes sont décomptées à l'écran) :

![](_page_40_Picture_12.jpeg)

L'écran ne doit plus être effleuré pendant la durée de l'affichage.

![](_page_40_Figure_14.jpeg)

La procédure de calibrage démarre **à nouveau** si l'écran est effleuré pendant ce délai.

Pour le calibrage, les 9 points cibles doivent être touchés l'un après l'autre.

Ensuite, vous avez la possibilité d'effectuer une réinitialisation intégrale ou de passer au menu principal du moniteur CAN (voir la description qui suit).

# <span id="page-41-0"></span>Utilisation - utilisateur final

Aucune distinction de genre n'est faite (p. ex. utilisateur/utilisatrice) pour garantir une meilleure lisibilité de la notice. Ces indications concernent donc aussi bien les femmes que les hommes.

Le moniteur CAN **CAN-MTx2** sert d'unité d'affichage et de commande pour les régulateurs universels à programmation libre UVR16x2 et RSM610 ainsi que pour tous les autres appareils de la série x2.

Le moniteur CAN intègre un **capteur de température et d'humidité** combiné et peut donc être utilisé comme **capteur ambiant**.

Au vu de la diversité des installations, il est cependant impossible d'avoir une notice couvrant tous les cas d'application. Vous devez donc recevoir dans tous les cas des instructions de la part du constructeur de l'installation de chauffage.

Le programmeur peut créer un **Aperçu des fonctions** pour la commande par l'utilisateur. Cet Aperçu des fonctions peut englober tous les appareils x2 au sein du réseau de bus CAN. Dans cet Aperçu des fonctions, vous pouvez contrôler toutes les valeurs de mesure essentielles et modifier dans les fonctions sélectionnées les valeurs de réglage qui sont importantes pour vous en tant qu'utilisateur.

Cette notice explique comment sélectionner l'Aperçu des fonctions. D'autres indications sur les fonctions et le changement de valeurs figurent dans les notices d'utilisation des régulateurs à programmation libre (UVR16x2, RSM610).

**Remarque** : votre installation est normalement différente des exemples figurant dans les notices.

# <span id="page-42-0"></span>**Niveaux utilisateur**

Afin d'éviter toute erreur de manipulation du régulateur, 3 groupes d'utilisateurs différents peuvent se connecter sur le régulateur : **Utilisateur**, **Technicien** ou **Expert**. Le technicien et l'expert ont accès au régulateur par un mot de passe.

![](_page_42_Picture_191.jpeg)

Le moniteur CAN se commande à l'aide d'un **écran tactile** 4,3" (= écran sensible au toucher).Un **stylet** est disponible pour simplifier l'utilisation.

#### **Vue CAN-MTx2**

![](_page_42_Figure_5.jpeg)

Le stylet permet d'effleurer les surfaces de commande et son déplacement de faire défiler à l'écran la vue dans le menu principal.

# <span id="page-43-0"></span>**Aperçu des fonctions**

L'Aperçu des fonctions **peut être conçu librement** par le programmeur et peut donc avoir une apparence différente dans chaque système. Il peut être affiché à l'aide de **graphiques** ou uniquement sous forme de **tableau** également.

Des valeurs choisies par le programmeur peuvent être modifiées soit par tous les utilisateurs, soit seulement par l'expert ou seulement par l'expert et le technicien. De nombreuses valeurs (p. ex. les valeurs de capteurs) ne peuvent en principe pas être modifiées.

Si plusieurs régulateurs UVR16x2 ou d'autres appareils x2 sont interconnectés dans l'installation par bus CAN, l'Aperçu des fonctions peut également afficher des valeurs provenant d'autres appareils, en fonction de la programmation.

L'Aperçu des fonctions peut comporter plusieurs pages. Pour le passage à une autre page, une **surface de lien** (= liaison vers une autre page) doit être disponible. L'aspect des surfaces de lien est prédéfini par le programmeur et peut être conçu librement. L'accès à certaines pages peut être limité à certains groupes d'utilisateurs (avec ou sans saisie d'un mot de passe).

L'Aperçu des fonctions peut être programmé de manière à ce que la première page contienne un aperçu des pages suivantes avec des liens (liaisons) menant à ces pages.

Si le lien souhaité est effleuré, l'affichage passe à la page correspondante.

Si un aperçu des fonctions a été chargé dans le moniteur CAN, l'écran affiche la page d'accueil de l'aperçu des fonctions après que le bus CAN a été raccordé.

Un effleurement de la surface  $\bigcap$  fait passer à l'Aperçu des fonctions depuis le menu principal.

**L'Aperçu des fonctions peut être programmé en écran standard ou en plein écran.**

# <span id="page-43-1"></span>**Écran standard**

**Exemple** : Page d'accueil avec 4 surfaces de lien

![](_page_43_Figure_12.jpeg)

Pour revenir à la page **précédemment affichée**, il faut effleurer .

Pour passer à la **page d'accueil** de l'Aperçu des fonctions, il faut effleurer **at** 

De la **page d'accueil**, on parvient au menu principal du moniteur CAN en effleurant **EL**. Si l'accès n'est autorisé qu'au **technicien** ou à l'**expert**, le **mot de passe** correspondant doit être saisi.

Si l'arrière-plan effleuré pendant 3 secondes, 2 champs de commande s'affichent qui permettent de visualiser les informations relatives à la version ou d'accéder aux réglages de base.

![](_page_44_Figure_1.jpeg)

### <span id="page-44-0"></span>**Plein écran**

En plein écran, la barre d'état du haut et les champs de commande latéraux sont masqués.

#### **Exemples :**

page d'accueil avec 4 surfaces avec lien

![](_page_44_Picture_6.jpeg)

Si l'arrière-plan est effleuré pendant 3 secondes, apparaissent alors 4 boutons de commande qui permettent de visualiser les informations relatives à la version du moniteur CAN, les réglages de base ou les paramétrages concernant la date, l'heure et le lieu, ou encore d'accéder au menu principal du moniteur CAN.

![](_page_45_Figure_1.jpeg)

Pour revenir à la page précédemment affichée, il faut effleurer

**Des indications détaillées sur les fonctions et le changement de valeurs figurent dans les notices d'utilisation des régulateurs à programmation libre (UVR16x2, RSM610).**

# **Déclaration de conformité UE**

![](_page_46_Picture_171.jpeg)

*Apposition du marquage CE :* sur l'emballage, la notice d'utilisation et la plaque signalétique

# CE

niques par rapport à la restriction des substances dangereuses

Émetteur : Technische Alternative RT GmbH A-3872 Amaliendorf, Langestraße 124

#### *Signature et cachet de l'entreprise*

Schreiberdras

Dipl.-Ing. Andreas Schneider, directeur, 02.02.2017

Cette déclaration atteste la conformité avec les directives citées, mais elle ne constitue pas une garantie des caractéristiques.

Les consignes de sécurité des documents produits fournis doivent être respectées.

### *Conditions de garantie*

Remarque: Les conditions de garantie suivantes ne se limitent pas au droit légal de garantie mais élargissent vos droits en tant que consommateur.

- 1. La société Technische Alternative RT GmbH accorde une garantie de d'un an à compter de la date d'achat au consommateur final sur tous les produits et pièces qu'elle commercialise. Les défauts doivent immédiatement être signalés après avoir été constatés ou avant expiration du délai de garantie. Le service technique connaît la clé à pratiquement tous les problèmes. C'est pourquoi il est conseillé de contacter directement ce service afin d'éviter toute recherche d'erreur superflue.
- 2. La garantie inclut les réparations gratuites (mais pas les services de recherche d'erreurs sur place, avant démontage, montage et expédition) dues à des erreurs de travail et des défauts de matériau compromettant le fonctionnement. Si, selon Technische Alternative, une réparation ne s'avère pas être judicieuse pour des raisons de coûts, la marchandise est alors échangée.
- 3. Sont exclus de la garantie les dommages dus aux effets de surtension ou aux conditions environnementales anormales. La garantie est également exclue lorsque les défauts constatés sur l'appareil sont dus au transport, à une installation et un montage non conformes, à une erreur d'utilisation, à un non-respect des consignes de commande ou de montage ou à un manque d'entretien.
- 4. La garantie s'annule lorsque les travaux de réparation ou des interventions ont été effectuées par des personnes non autorisées à le faire ou n'ayant pas été habilités par nos soins ou encore lorsque les appareils sont dotés de pièces de rechange, supplémentaires ou d'accessoires n'étant pas des pièces d'origine.
- 5. Les pièces présentant des défauts doivent nous être retournées sans oublier de joindre une copie du bon d'achat et de décrire le défaut exact. Pour accélérer la procédure, n'hésitez pas à demander un numéro RMA sur notre site Internet [www.ta.co.at.](www.ta.co.at) Une explication préalable du défaut constaté avec notre service technique est nécessaire.
- 6. Les services de garantie n'entraînent aucun prolongement du délai de garantie et ne donnent en aucun cas naissance à un nouveau délai de garantie. La garantie des pièces intégrées correspond exactement à celle de l'appareil entier.
- 7. Tout autre droit, en particulier les droits de remplacement d'un dommage survenu en dehors de l'appareil est exclu – dans la mesure où une responsabilité n'est pas légalement prescrite.

#### **Mentions légales**

Les présentes instructions de montage et de commande sont protégées par droits d'auteur. Toute utilisation en dehors des limites fixées par les droits d'auteur requiert l'accord de la société Technische Alternative RT GmbH. Cette règle s'applique notamment pour les reproductions, les traductions et les médias électroniques.

![](_page_47_Picture_11.jpeg)